# TUTORIAL SIPAC - ABERTURA, ADIÇÃO DE DOCUMENTOS E MOVIMENTAÇÃO DE PROCESSO ELETRÔNICO

1. Acesse o SIPAC/Ifes em https://sipac.ifes.edu.br/public/jsp/portal.jsf e faça o login usando seu usuário (SIAPE) e senha (a mesma do e-mail) (Figura 1).

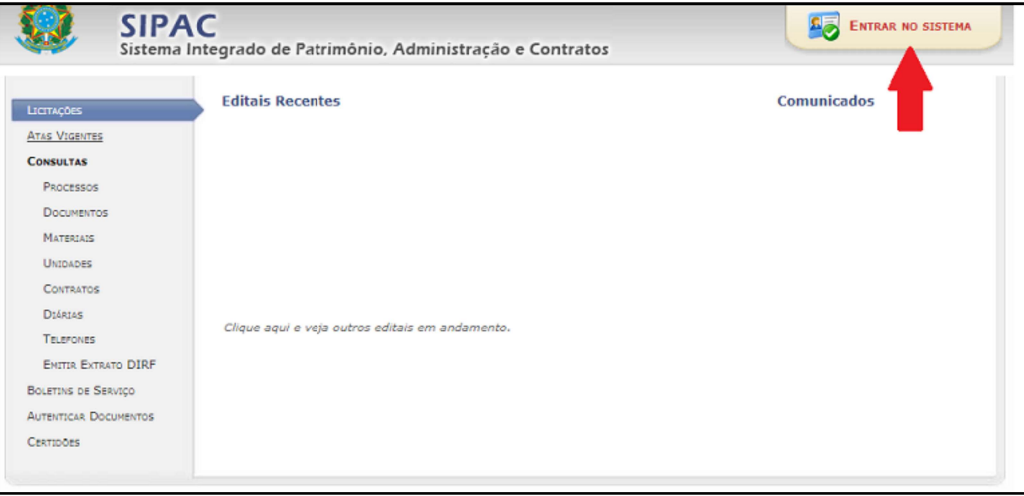

Figura 1

2. Na tela inicial do SIPAC, clique no módulo de "Protocolo" (Figura 2).

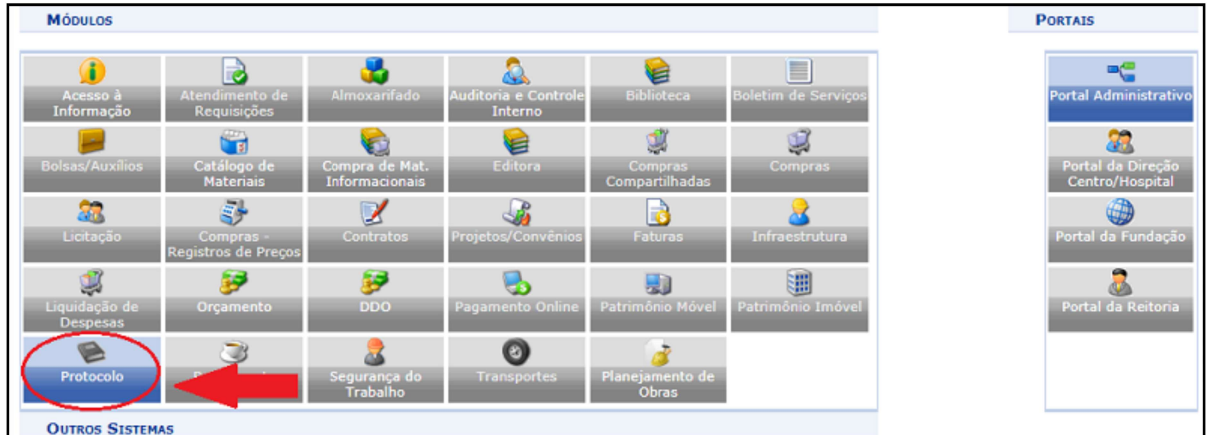

## Figura 2

3. Escolha o estilo de interface "Mesa Virtual" (Figura 3).

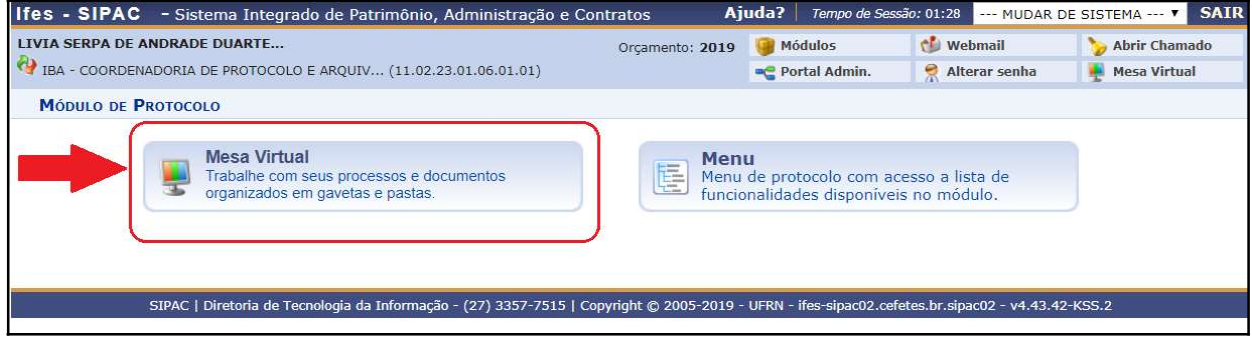

4. Clique em "Processos" > "Abrir Processo" (Figura 4).

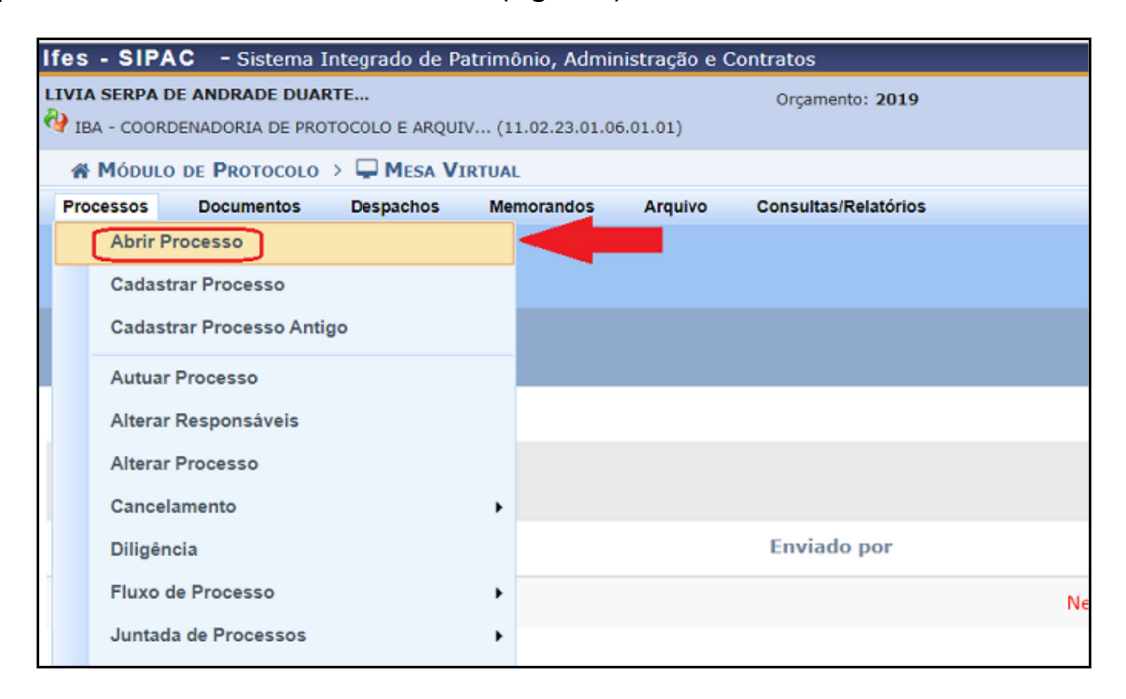

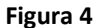

5. Preencha todos os campos, seguindo a instrução do quadro de fundo amarelo (Figura 5).

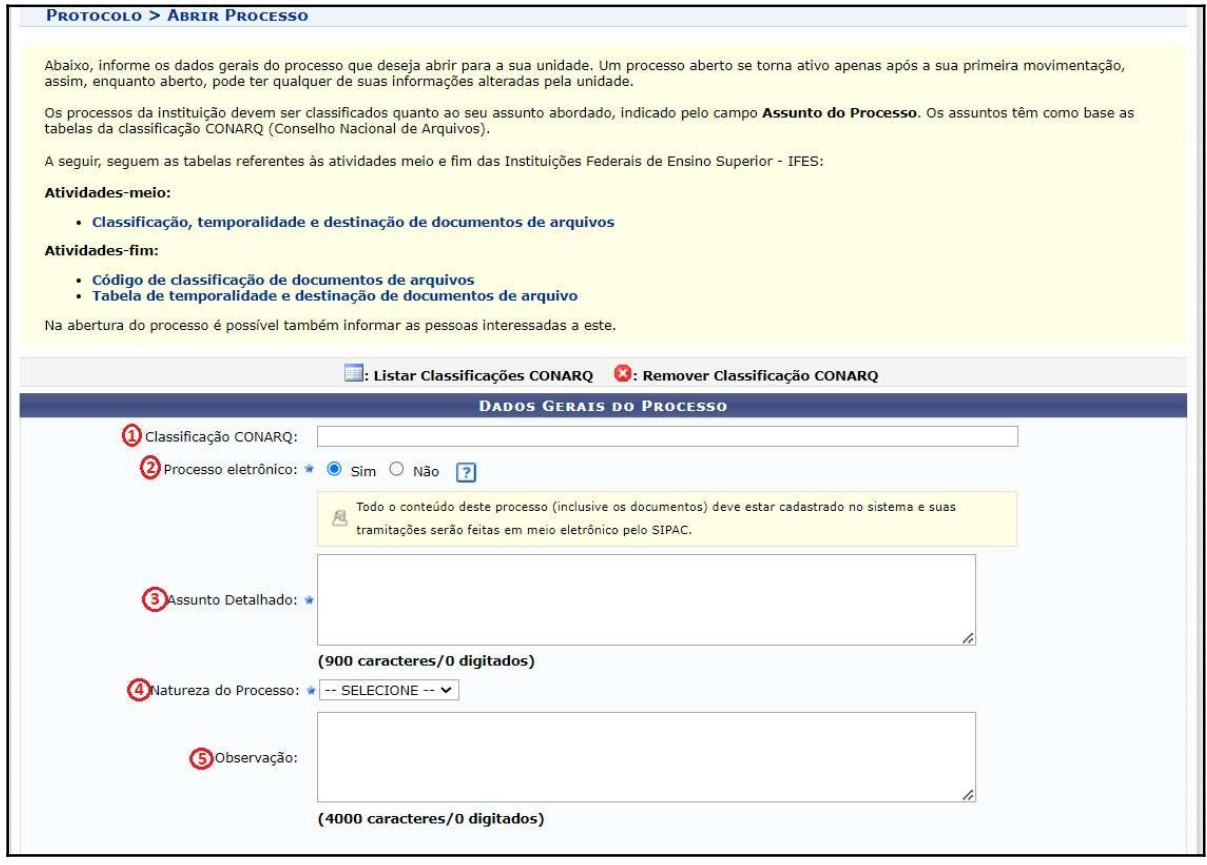

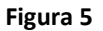

## ORIENTAÇÕES:

\*Todos os campos que contenham o símbolo são de preenchimento obrigatório.

① "Classificação CONARQ": A classificação dos processos e documentos é feita com base nas tabelas contendo os códigos de classificação das atividades-meio da administração pública federal e das atividades-fim das Instituições Federais de Ensino Superior - IFES. Apesar de não apresentar o símbolo

 $\blacksquare$ , a classificação é obrigatória e tem por objetivo auxiliar em questões arquivísticas como acesso, transferência, recolhimento, eliminação, e guarda permanente dos documentos e processos.

Na página da Comissão Permanente de Gerenciamento de Processos Eletrônicos - CPGPE são disponibilizados materiais atualizados para auxiliar na classificação dos documentos e processos do Ifes.

\*Em caso de dúvidas sobre classificação, entrar em contato o setor responsável pelas aƟvidades de protocolo em sua Unidade.

② "Processo eletrônico": Por padrão o sistema já vem marcado como processo eletrônico, então esse campo não deve ser alterado.

③ "Assunto detalhado": O código selecionado no campo "Classificação CONARQ" é amplo e pode ser utilizado para diferentes tipos de processos. Dessa forma, neste campo deverá ser inserido, de forma sucinta, o assunto detalhado referente ao objetivo do processo. Ex: Assistência à saúde suplementar, Licença para capacitação, Aceleração da promoção – docente, etc.

④ "Natureza do processo": Os processos eletrônicos também deverão ser classificados quanto a sua natureza: Ostensivo ou Restrito. Em conformidade com a legislação vigente, a publicidade é a regra, portanto, a opção "restrito" será a exceção. Para maiores informações sobre processos e documentos ostensivos, restritos e sigilosos, clique aqui.

IMPORTANTE: Uma vez indicada a opção "restrito" como natureza do processo não é possível alterar posteriormente para "ostensivo". Desta forma, é necessário realizar este procedimento com bastante atenção. A restrição somente pode ser aplicada diante de uma previsão em legislação. Processos ostensivos poderão conter documentos restritos, tais como aqueles que contenham dados pessoais sensíveis, sendo esta opção adequada quando é necessário restringir apenas alguns documentos contidos em um processo.

**(5) "Observação":** Campo não obrigatório destinado ao registro de quaisquer informações julgadas pertinentes.

6. Preenchidos os campos dos dados gerais do processo, na mesma tela deverão ser preenchidos os dados do(s) interessado(s). Escolha a categoria do interessado (servidor, aluno, credor, unidade ou outros) e preencha os campos obrigatórios que seguem. Após isso, clique em "Inserir" (Figura 6).

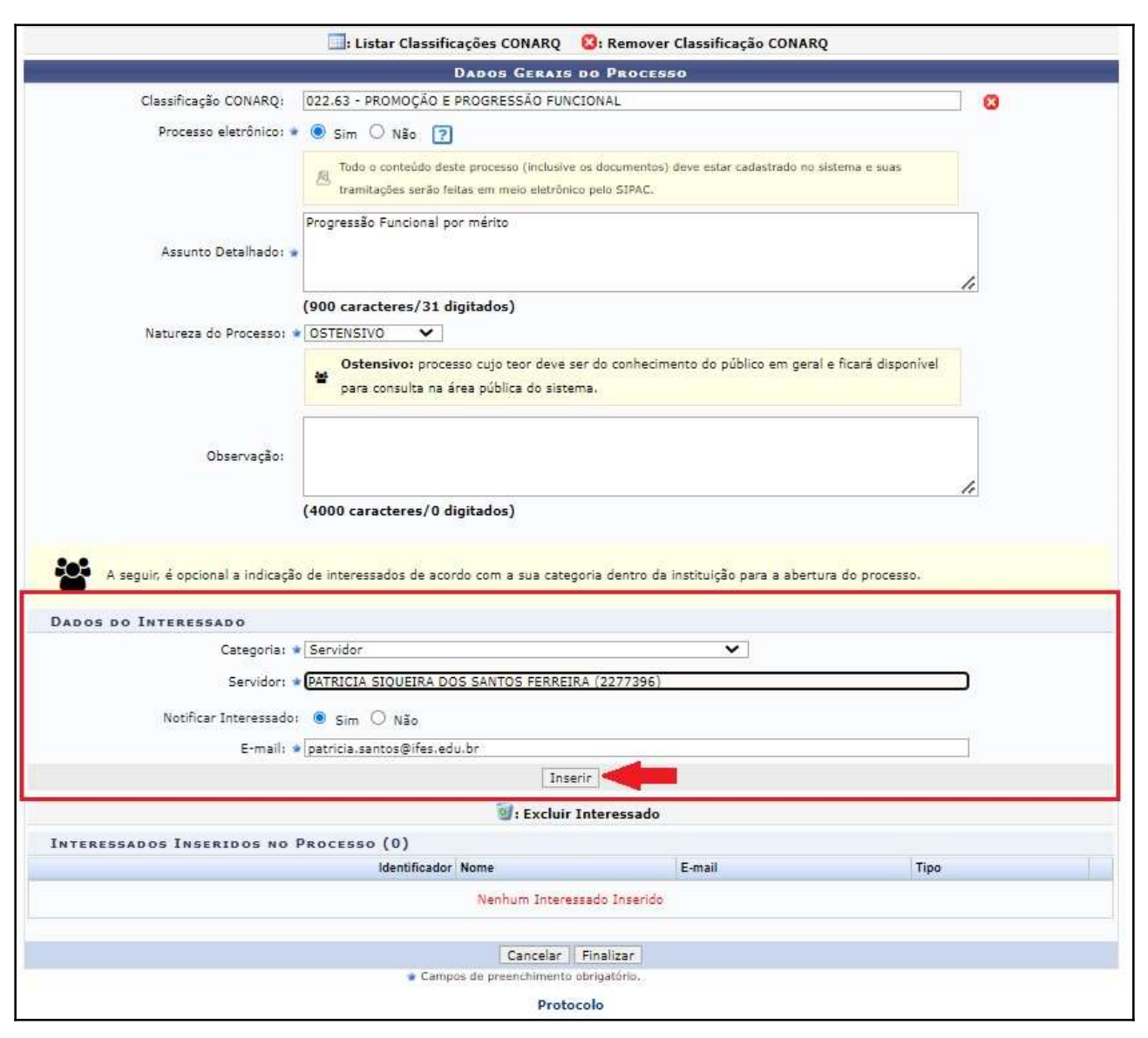

Observação: Repita este passo individualmente para cada interessado, caso haja mais de um interessado no processo.

7. Uma mensagem em verde aparecerá no topo da página, confirmando a inserção do interessado. Confira os dados do(s) interessado(s) na parte inferior da página e clique em "Finalizar" (Figura 7).

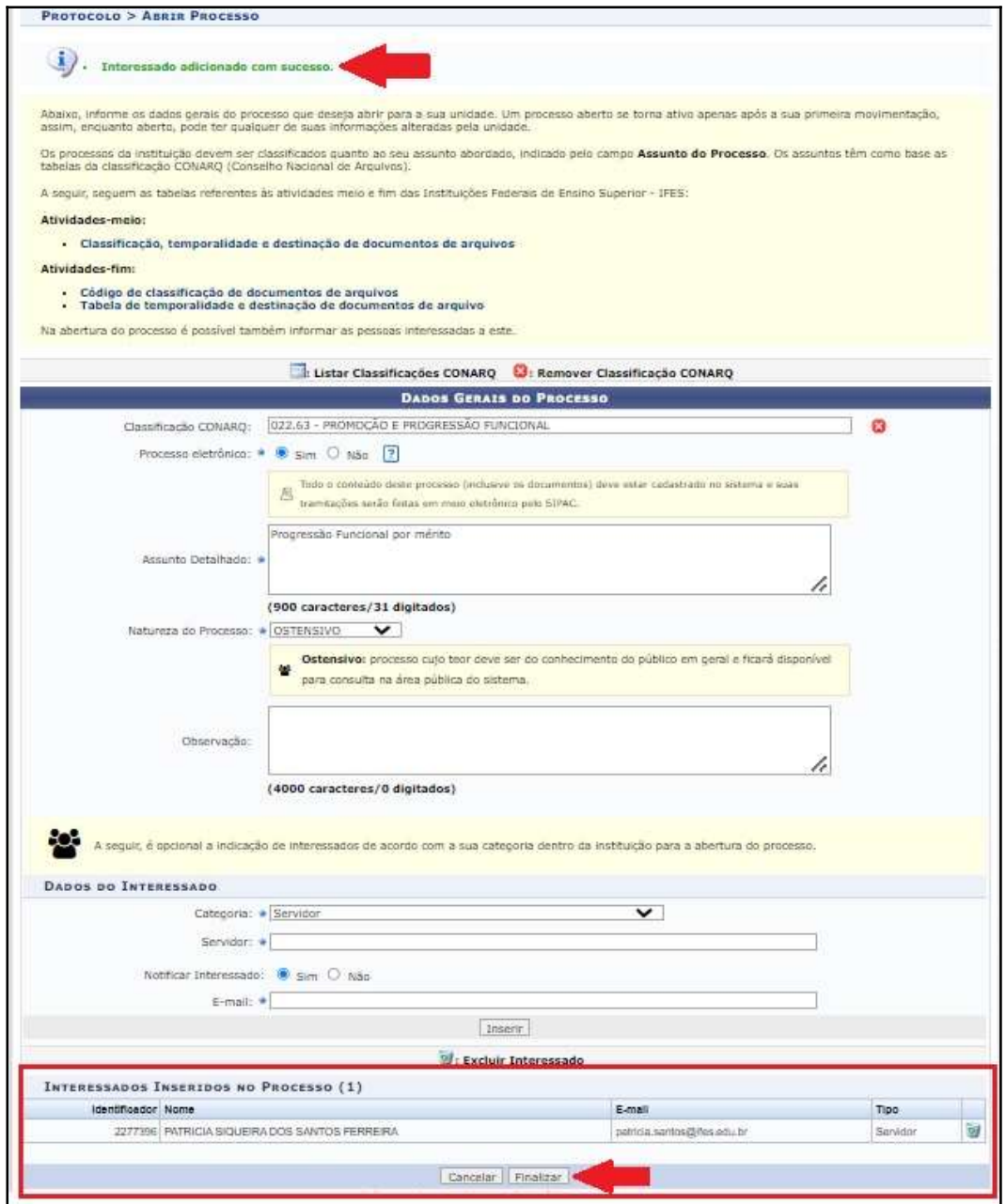

8. A próxima tela apresentará o comprovante do cadastro do processo, contendo Nº de Protocolo gerado e os demais dados gerais do processo. Para dar continuidade ao cadastro, incluindo os documentos necessários no processo, clique em "Adicionar Documentos" (Figura 8).

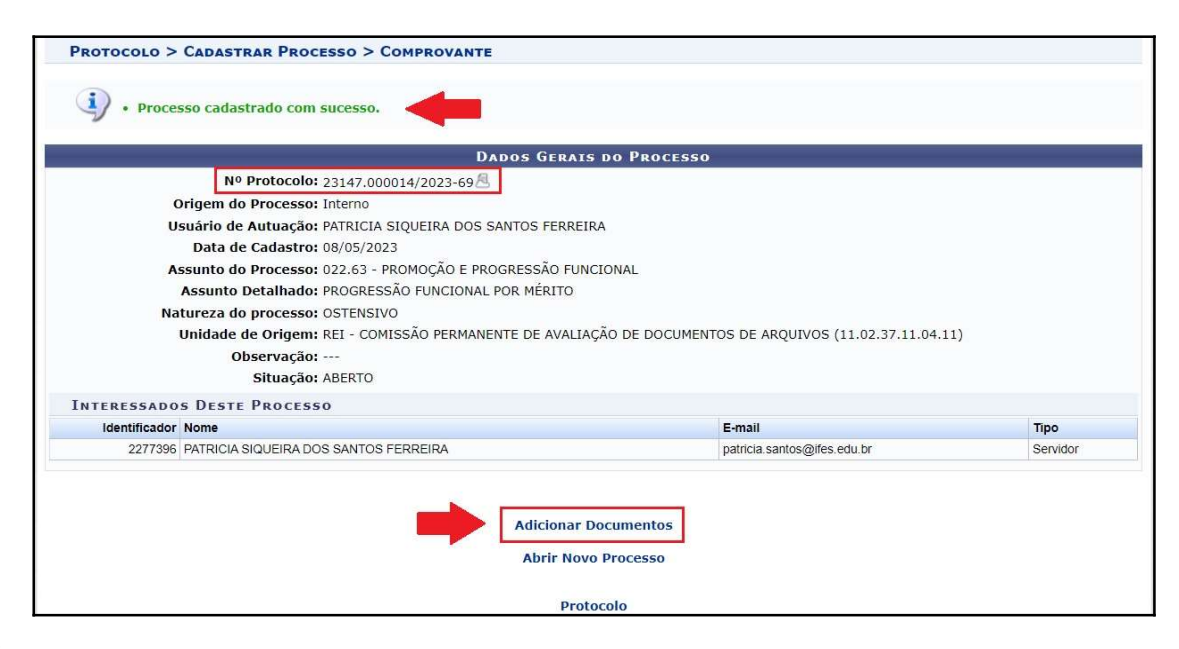

OBSERVAÇÃO: Neste momento, o processo estará aberto na unidade mas ainda não estará ativo. Para que o processo seja ativado é necessário inserir ao menos um documento, ativá-lo ou realizar a primeira tramitação.

## - ADIÇÃO DE DOCUMENTOS AO PROCESSO ELETRÔNICO

9. Para adicionar um documento no processo, você poderá redigir o documento no próprio editor de texto do SIPAC (ideal), ou anexar um documento digital (somente quando necessário) (Figura 9).

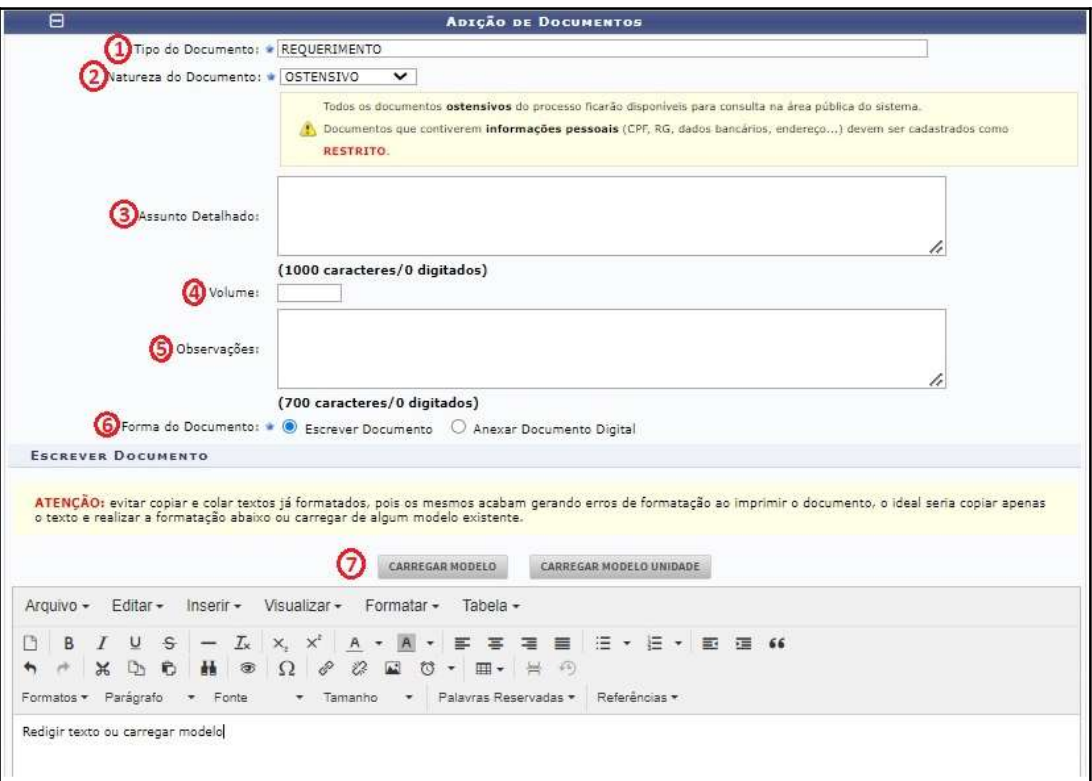

## ORIENTAÇÕES:

\*Todos os campos que contenham o símbolo são de preenchimento obrigatório.

 $\Box$  "Tipo de documento": Selecionar o tipo documental que deseja inserir no processo. Ex: Requerimento, Ofício, etc.

② "Natureza do Documento": Em regra, a classificação dos documentos deverá ser "ostensivo". Os documentos devem ser cadastrados como restritos somente quando seu conteúdo contiver informações que se enquadrem em uma das hipóteses legais de restrição. Exemplo: Informação Pessoal, Sigilo Fiscal, entre outros.

<sup>3</sup> "Assunto Detalhado" e "Observações": Campo não obrigatório. Aconselha-se a utilização para especificar melhor o documento. Ex: Ao escolher "Despacho", utilize esse campo para especificar o assunto do despacho.

④ "Volume": Campo não obrigatório para inserção do número do volume do processo originalmente físico quando da adição de anexo contendo conteúdo de processo convertido em eletrônico.

**S** "Observações": Campo não obrigatório destinado ao registro de quaisquer informações julgadas pertinentes.

⑥ "Forma do Documento": Para produzir o conteúdo é possível redigir o documento no próprio sistema ou anexar um documento digital. Recomenda-se, sempre que possível, selecionar a opção "Escrever Documento" e inserir o conteúdo por meio do editor de texto do SIPAC.

**IMPORTANTE** - Todos os tipos de documentos que antes eram feitos em processadores de texto (Word, Writer, etc), impressos e assinados, poderão ser redigidos diretamente no editor de texto do Sipac, no qual serão assinados digitalmente e terão valor de original, permanecendo somente em formato digital. Procedendo dessa forma, evita-se a obrigatoriedade de manter arquivados os documentos físicos (originais) digitalizados e inseridos como anexo, gerando economia com impressão e armazenamento.

**O** "CARREGAR MODELO" OU "CARREGAR MODELO DA UNIDADE": É possível redigir o texto no editor do Sipac de forma livre ou carregar um modelo de documento preestabelecido.

A opção "CARREGAR MODELO" apresentará um modelo de uso geral para todo o Ifes. Estes modelos gerais são cadastrados pela Comissão Permanente de Gestão de Processos Eletrônicos - CPGPE, mediante demanda.

Também é possível carregar um modelo específico da unidade (setor), clicando no botão "CARREGAR MODELO UNIDADE". Os modelos da unidade podem ser cadastrados pela própria unidade (passo a passo tratado em outro tutorial).

## "ANEXAR DOCUMENTO DIGITAL"

Em "Forma do Documento", caso seja escolhida a opção "Anexar Documento Digital", ficarão disponíveis diversos campos para preenchimento das informações acerca do documento a ser anexado. Somente os campos "Data do Documento", "Data do Recebimento", "Tipo de Conferência", "Arquivo Digital" (para carregamento do respectivo arquivo) e o "Número de Folhas" são de preenchimento obrigatório. Recomenda-se o preenchimento do máximo de campos possíveis.

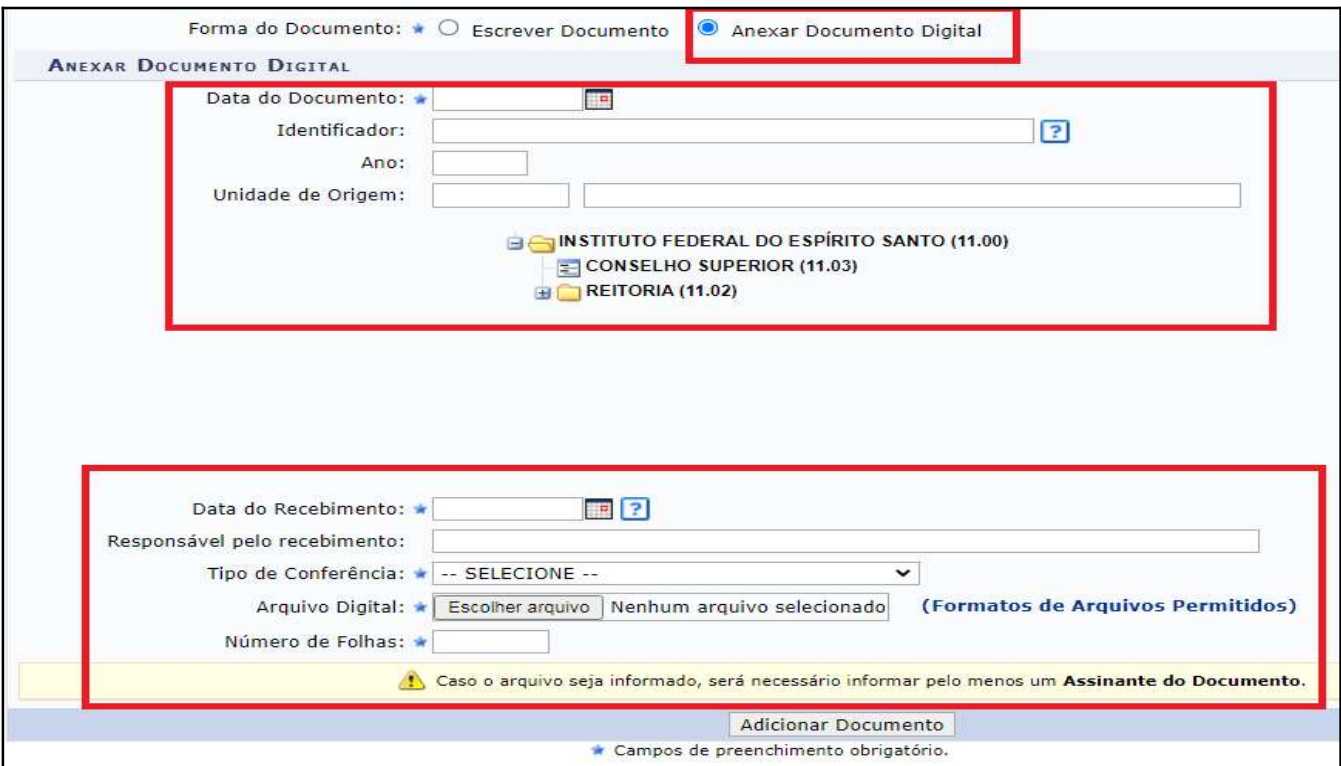

Figura 10

"Data do Documento": Inserir a data original do documento. Caso o anexo não contenha data, selecione a data presente.

"Data de Recebimento": Inserir a data na qual o documento original foi recebido. Caso não saiba, inserir a data presente.

"Tipo de Conferência": Em caso de documento físico digitalizado e transformado em formato PDF/A, o servidor deverá registrar se o documento digitalizado trata-se de original, cópia autenticada em cartório, cópia autenticada administrativamente ou cópia simples.

\* Os documentos İsicos originais que forem digitalizados e incluídos nos processos eletrônicos do SIPAC terão valor de cópia autenticada administrativamente, com a mesma força probante do documento físico apresentado, ressalvada a alegação motivada e fundamentada de adulteração antes ou durante o processo de digitalização.

\* Os documentos resultantes da digitalização de cópia (autenticada em cartório, autenticada administrativamente e simples) terão valor de cópia simples.

\* Documentos nascidos em formato digital que não contenham certificação ou assinatura digital válidas, deverão ser sempre registrados como "CÓPIA SIMPLES". EX: Documentos feitos em editores de texto e transformados em PDF.

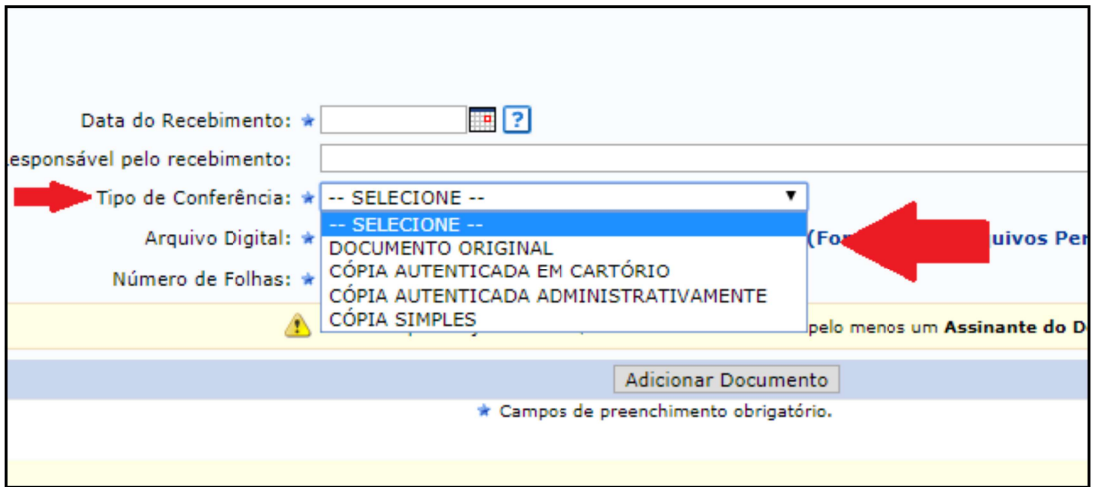

Figura 11

"Arquivo Digital": Selecionar o arquivo digital que deseja inserir no processo.

"Número de Folhas": Embora este campo contenha o símbolo de preenchimento obrigatório, não se faz necessário para documentos em PDF, pois o sistema calcula automaticamente o número de folhas desse formato. Caso o documento digital não seja PDF/A (formato recomendado), inserir manualmente a informação sobre o número de páginas.

IMPORTANTE - Para formar a estrutura correta do processo eletrônico, garantir a correta classificação quanto à natureza de cada documento, entre outros, é importante que cada anexo digital seja inserido individualmente no processo com seu respectivo tipo documental equivalente.

10. Após escrever ou anexar o documento, clique em "Adicionar Documento" (Figura 12).

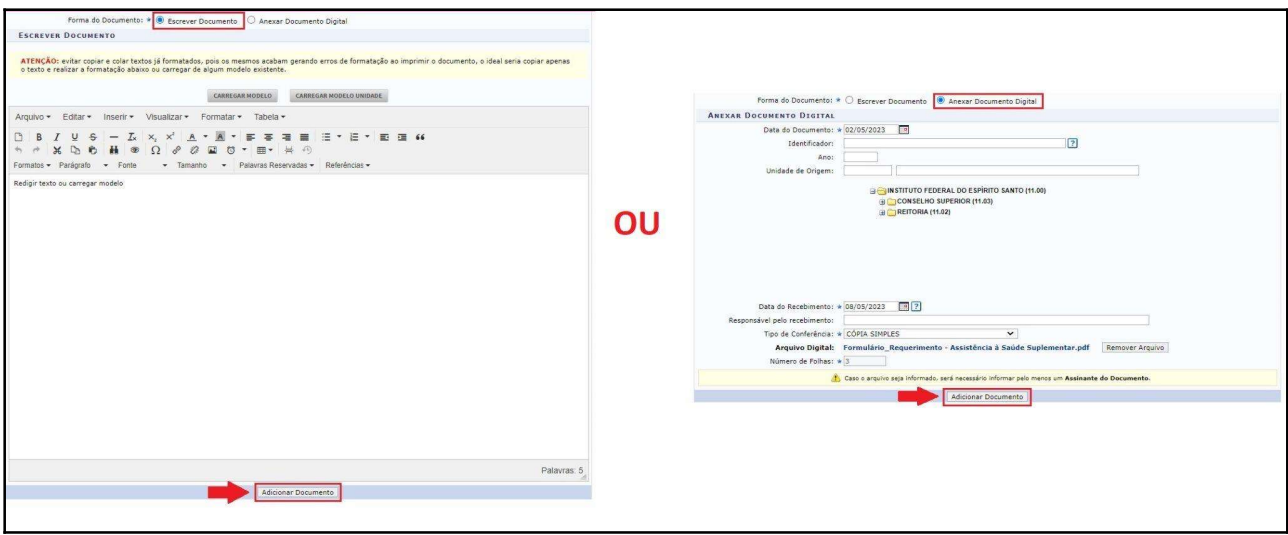

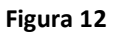

11. Uma mensagem em verde aparecerá no topo da página, confirmando a adição do documento. Vá para o final da página, clique em "Adicionar Assinante" e escolha a opção correspondente. O documento poderá ser assinado por quem o está inserindo ("Minha Assinatura") ou ter um ou mais assinantes adicionados, conforme opções demonstradas na imagem a seguir (Figura 13).

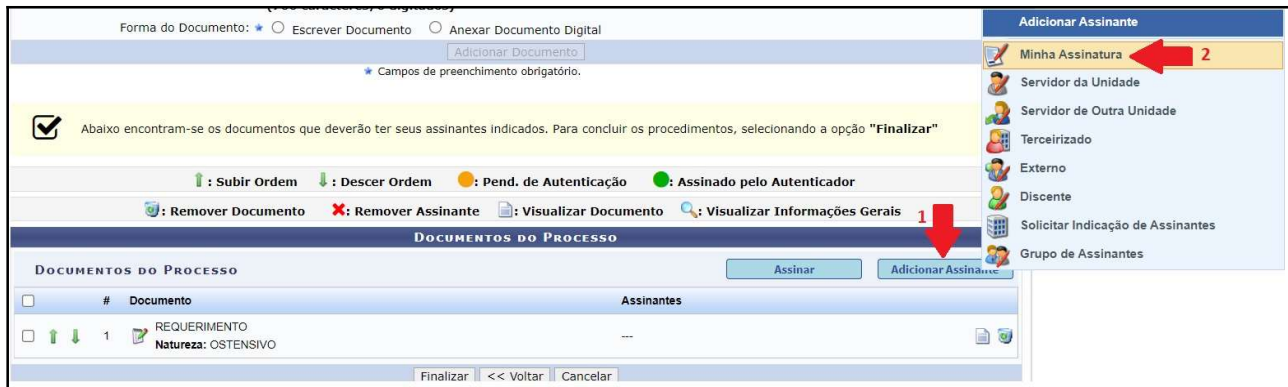

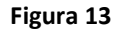

IMPORTANTE: Enquanto houver assinatura pendente, o processo não será tramitado à unidade destinatária.

\*Caso seja um dos assinantes do documento, é possível assiná-lo neste momento, clicando na caixa de seleção correspondente ao documento e, posteriormente, clicando no botão "Assinar" (Figura 14). Para confirmar a assinatura, informe sua função e, posteriormente, sua senha nas telas que aparecerão na página (Figura 15).

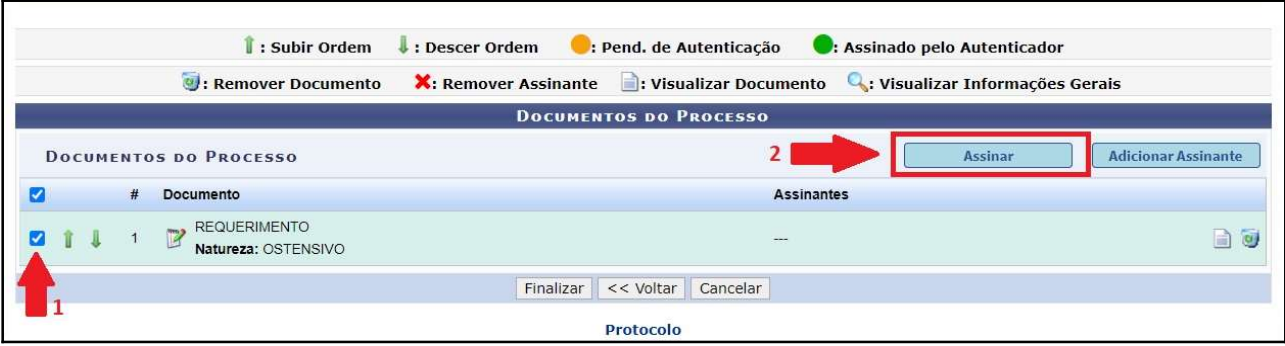

Figura 14

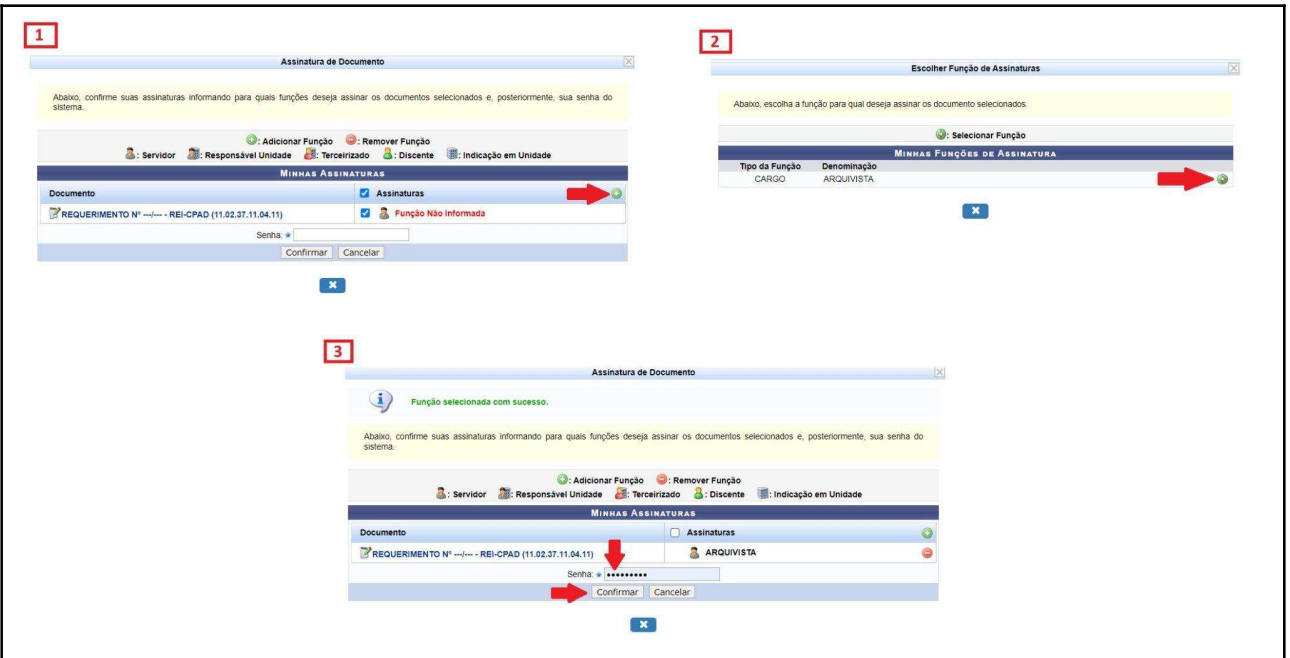

12. Após adicionar um ou mais documentos de seu interesse no processo seguindo os passos anteriores, clique em "Finalizar" (Figura 16).

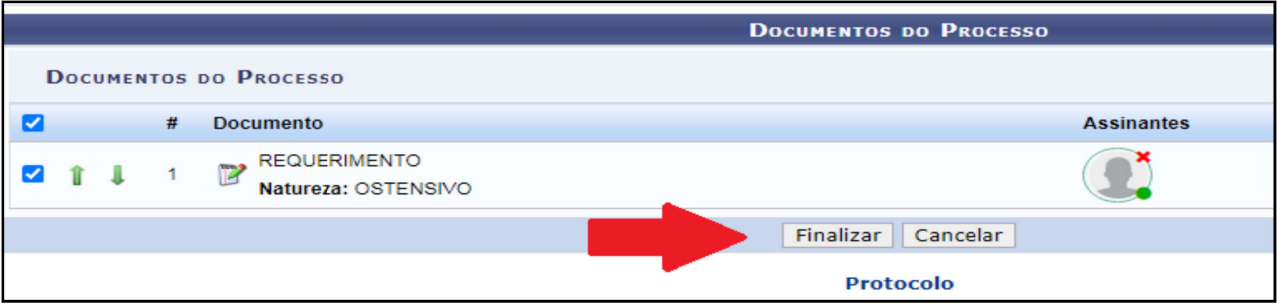

Figura 16

# - MOVIMENTAÇÃO DE PROCESSO ELETRÔNICO

13. Uma vez que os documentos foram adicionados ao processo com sucesso, o sistema apresentará os dados gerais do processo, os documentos adicionados e opções tais quais: adicionar novos documentos um a um ou em lote (até 10 anexos de uma vez), "Visualizar Processo", entre outros. Neste momento, você poderá movimentar o processo, conforme imagem abaixo (Figura 17).

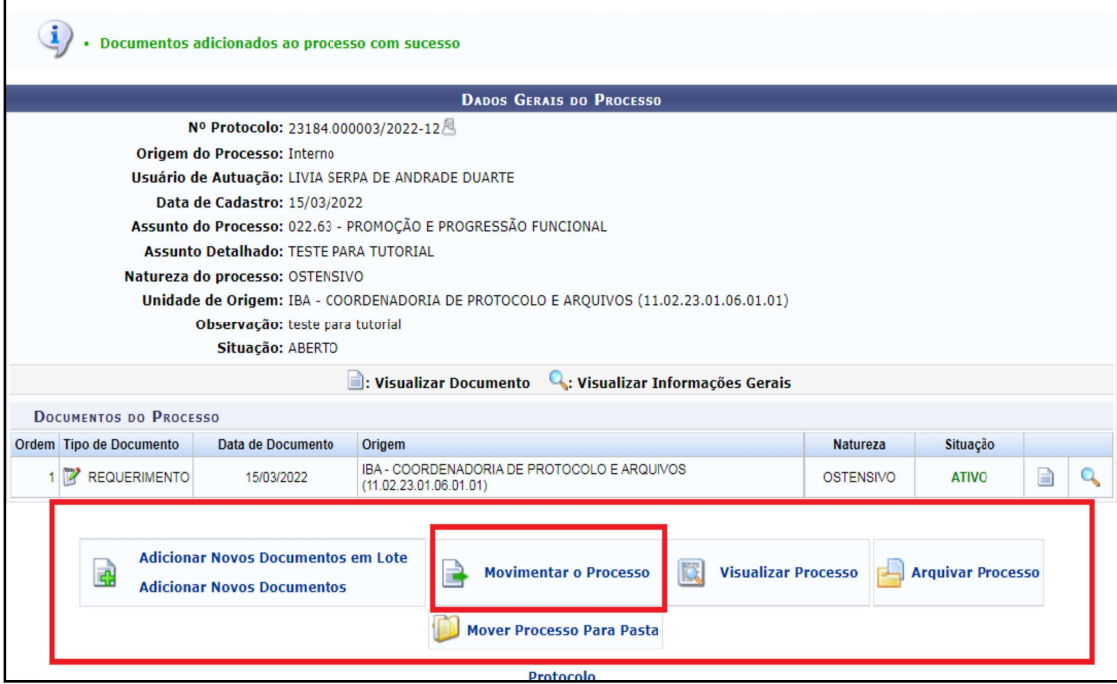

Figura 17

14. Selecionar a "Unidade de Destino" e clicar em "Enviar" (Figura 18).

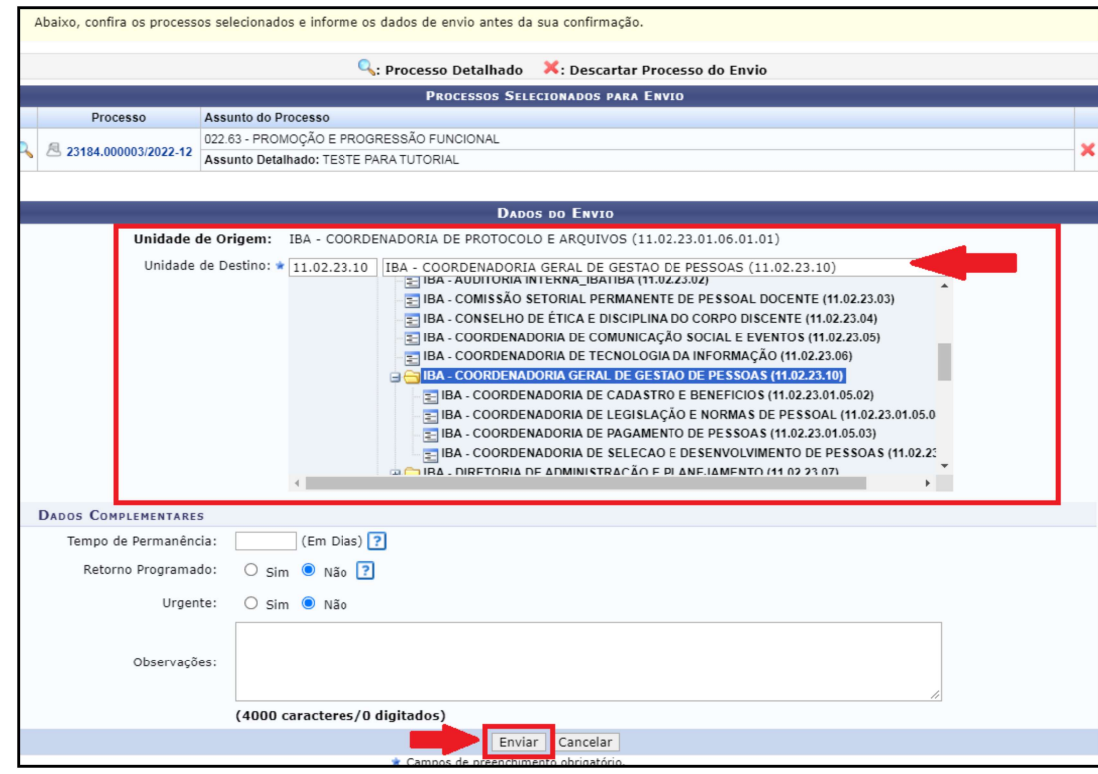

15. Todos os processos abertos e já movimentados pela unidade poderão ser facilmente visualizados na tela inicial da "Mesa Virtual", acessando a opção "PROCESSOS CRIADOS PELA UNIDADE" (Figura 19).

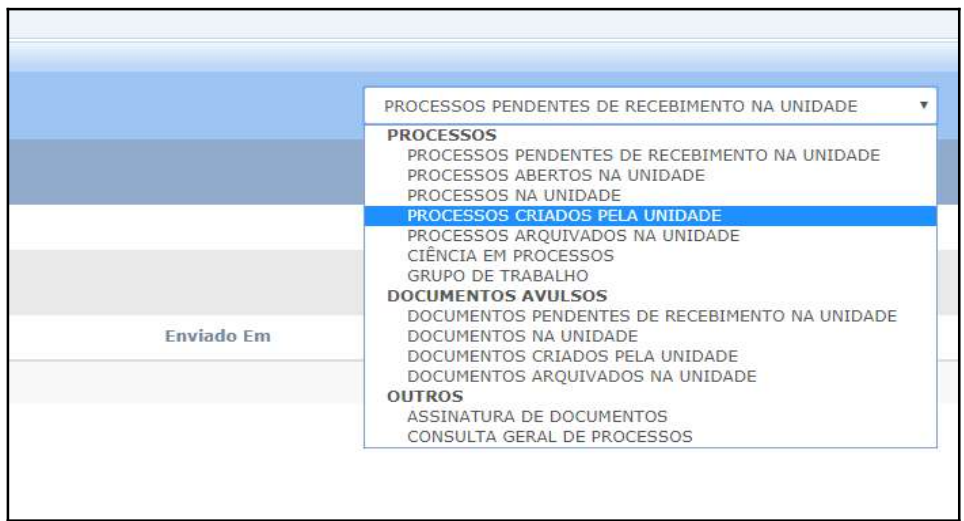

Figura 19

Fim!

Em caso de dúvidas, entrar em contato com o setor responsável pelas atividades de protocolo em sua Unidade.